## **Уважаемые преподаватели!**

Предлагаем вашему вниманию инструкцию по регистрации в РИНЦ.

Регистрацию нужно пройти с IP-адреса университета.

Для этого зайдите на сайт <http://www.usurt.ru/>

Наведите курсор на вкладку «Издательско-библиотечный комплекс», нажмите на раздел «Информационные ресурсы».

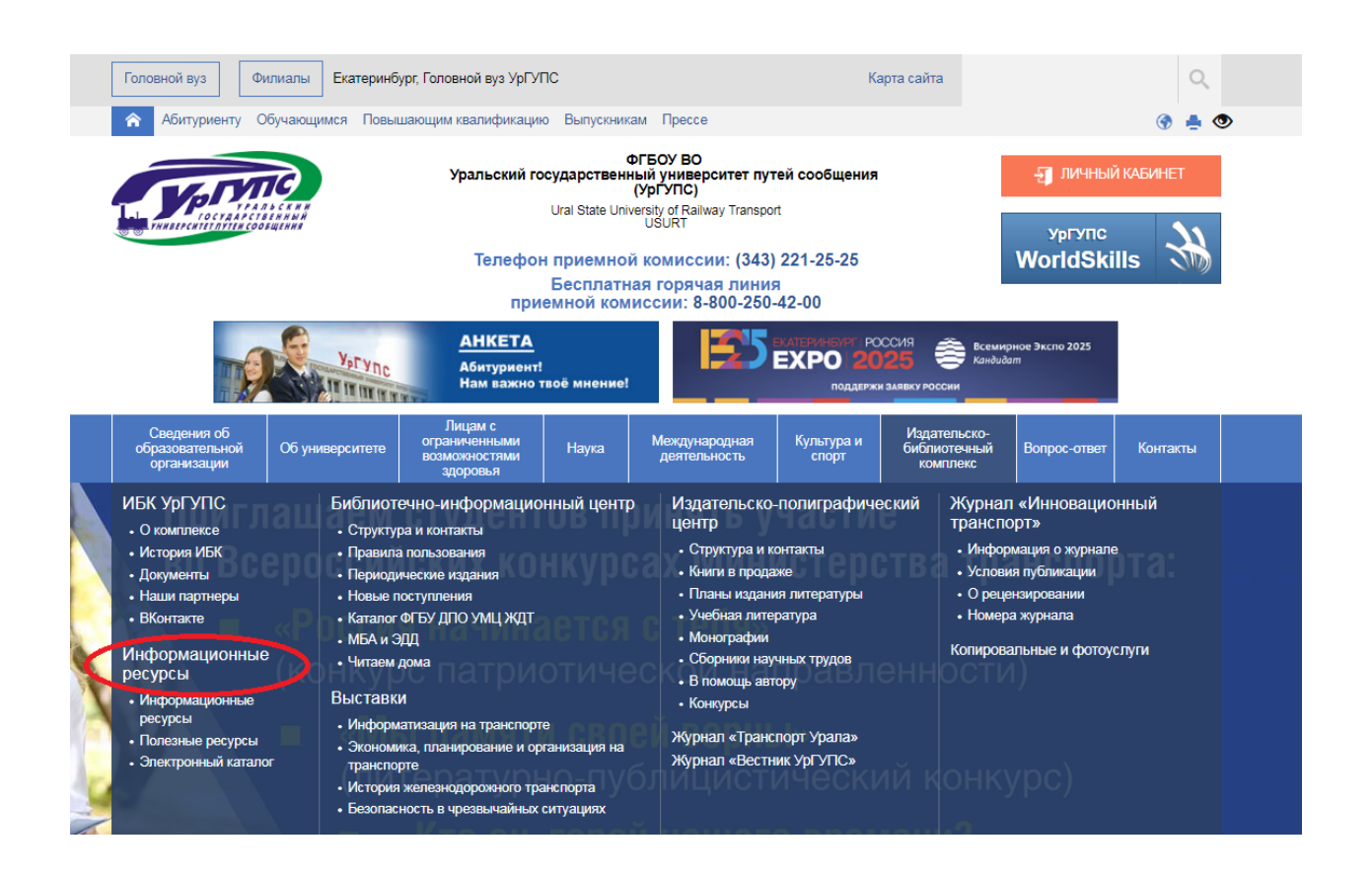

На открывшейся странице найдите пункт:

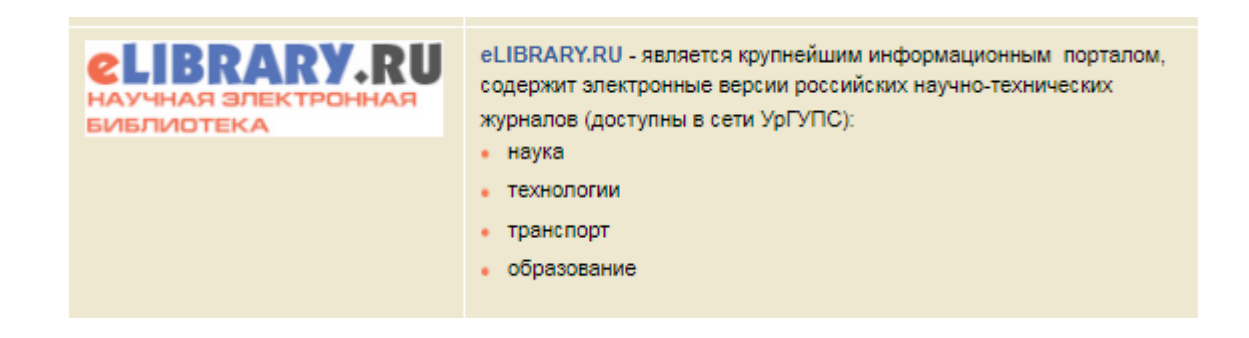

Когда вы перейдёте по ссылке, для вас откроется ресурс [https://elibrary.ru/.](https://elibrary.ru/) Нажмите на «Регистрация».

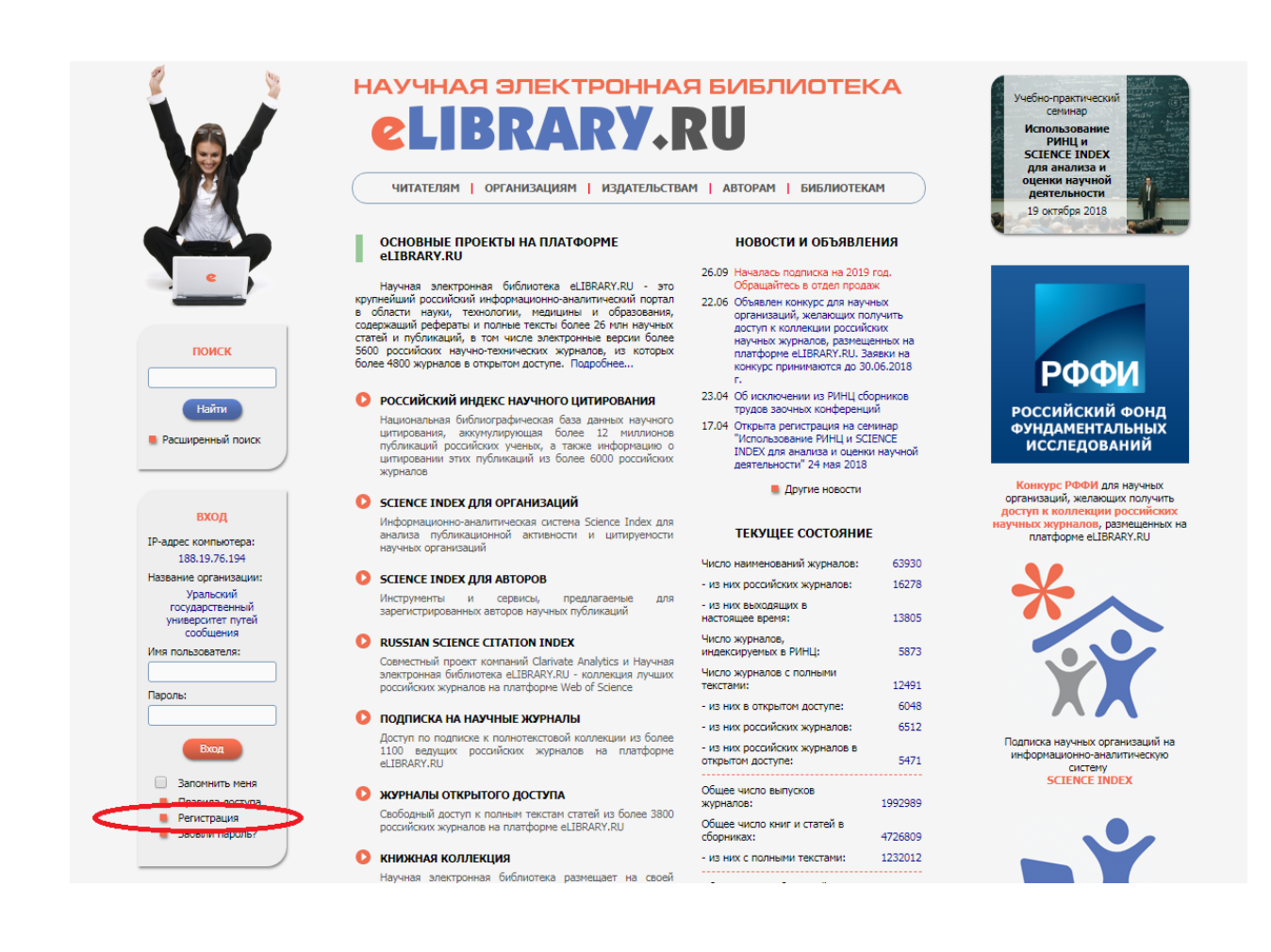

Далее вы увидите регистрационную анкету.

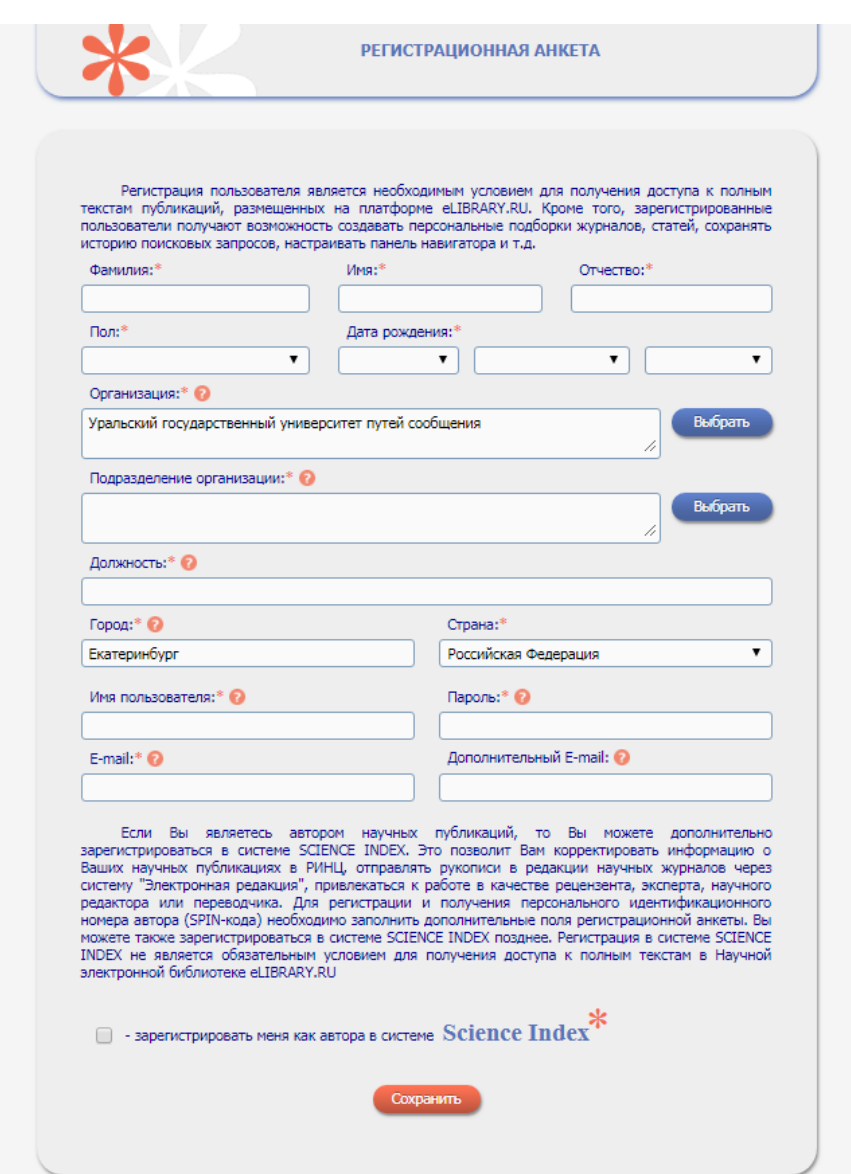

Все поля со «звёздочкой» (\*) обязательны для заполнения.

Поля - «Организация», «Город», «Страна» - заполнены автоматически.

«Подразделение организации» можно выбрать из словаря или с помощью клавиатуры указать полное (без сокращений) название подразделения (отдел, лаборатория, факультет и т.д.) организации, в которой вы работаете.

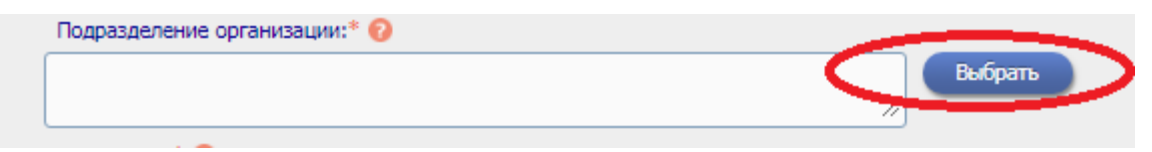

Ваше подразделение (например, кафедра)

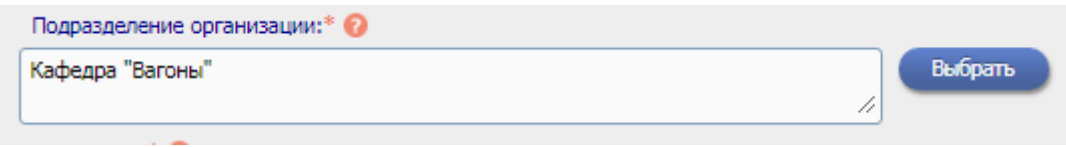

Следом вводим должность, логин («Имя пользователя»), пароль и ваш электронный почтовый адрес.

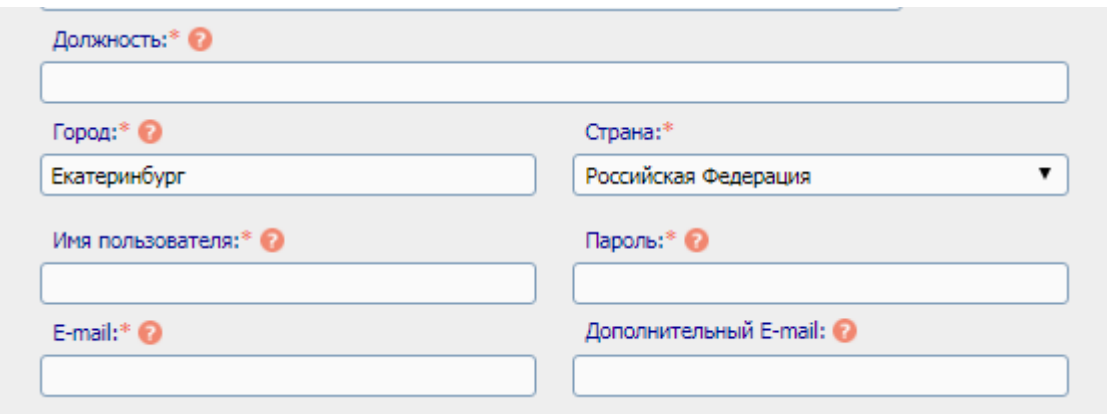

Регистрация в качестве автора.

Если Вы являетесь автором научных публикаций, то Вы можете дополнительно зарегистрироваться в системе SCIENCE INDEX. Это позволит Вам корректировать информацию о Ваших научных публикациях в РИНЦ, отправлять рукописи в редакции научных журналов через систему "Электронная редакция", привлекаться к работе в качестве рецензента, эксперта, научного редактора или переводчика. Для регистрации и получения персонального идентификационного номера автора (SPIN-кода) необходимо заполнить дополнительные поля регистрационной анкеты. Вы можете также зарегистрироваться в системе SCIENCE INDEX позднее. Регистрация в системе SCIENCE INDEX не является обязательным условием для получения доступа к полным текстам в Научной электронной библиотеке eLIBRARY.RU  $\heartsuit$  - зарегистрировать меня как автора в системе Science Index

Ставим галочку напротив надписи «зарегистрировать меня как автора в системе Science Index».

Откроются новые поля, которые необходимо заполнить.

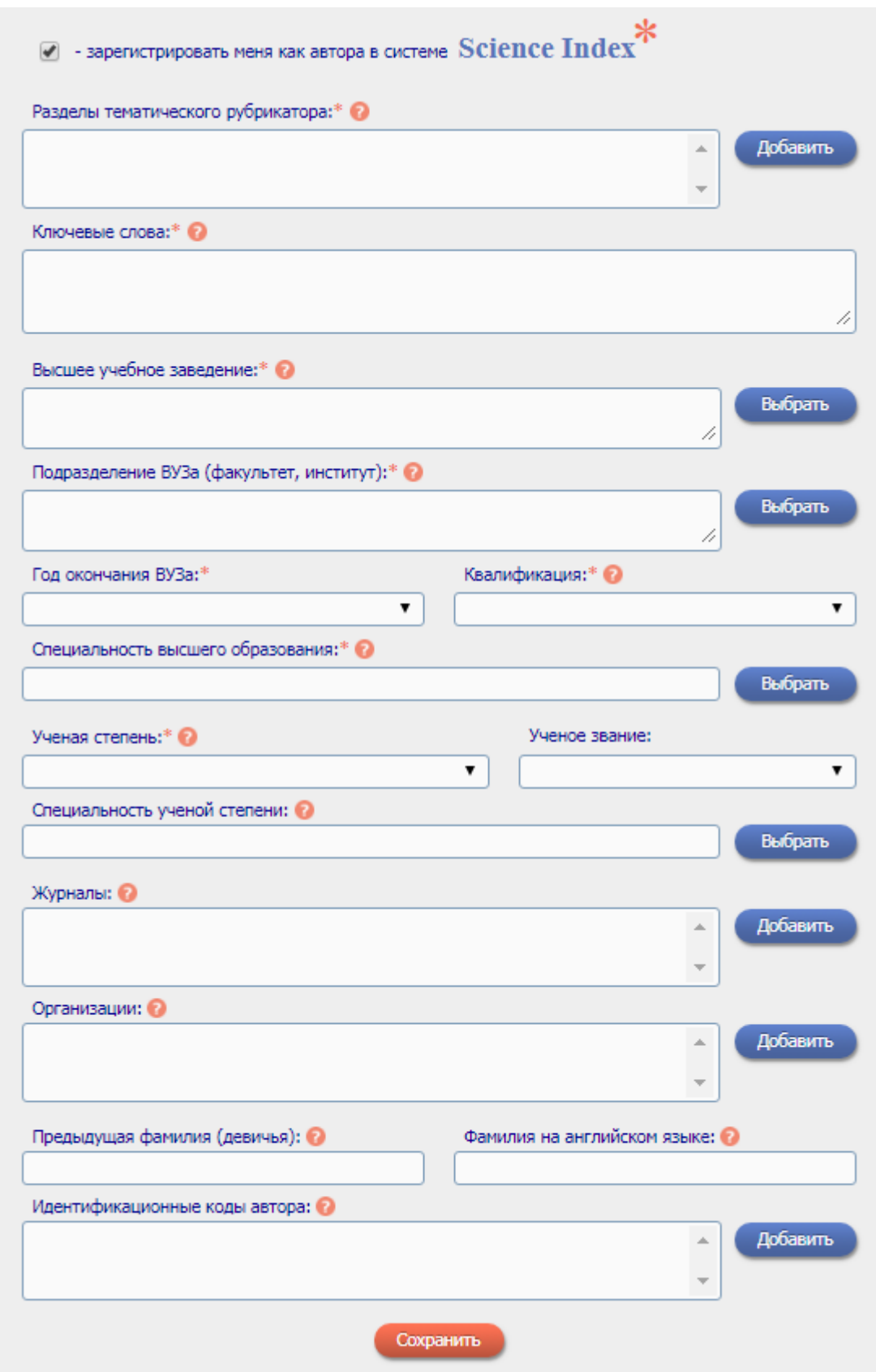

Все поля со «звёздочкой» (\*) обязательны для заполнения.

Разделы тематического рубрикатора.

Нажмите на кнопку «Добавить» справа и выберите разделы рубрикатора, отражающие ваши научные интересы.

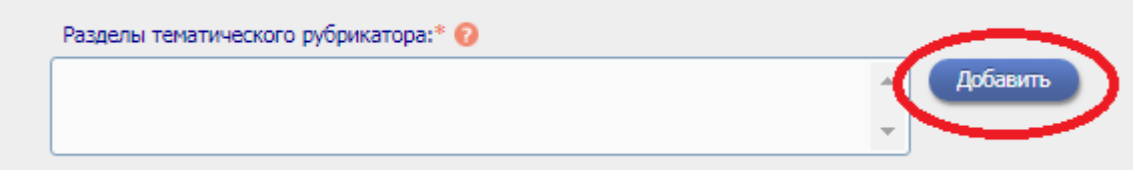

Откроется окно с выбором разделов, прокручивая с помощью ползунка справа, находим необходимый раздел.

Щелкаем мышкой по оранжевым цифрам для выбора более подробного раздела.

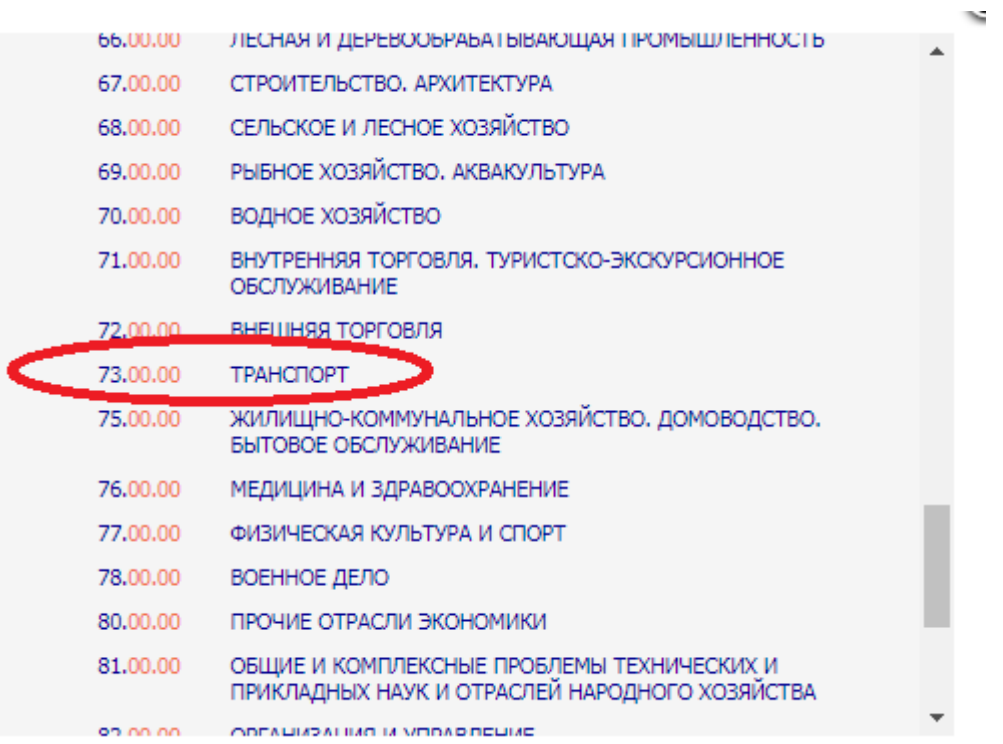

Откроется окно с подразделами.

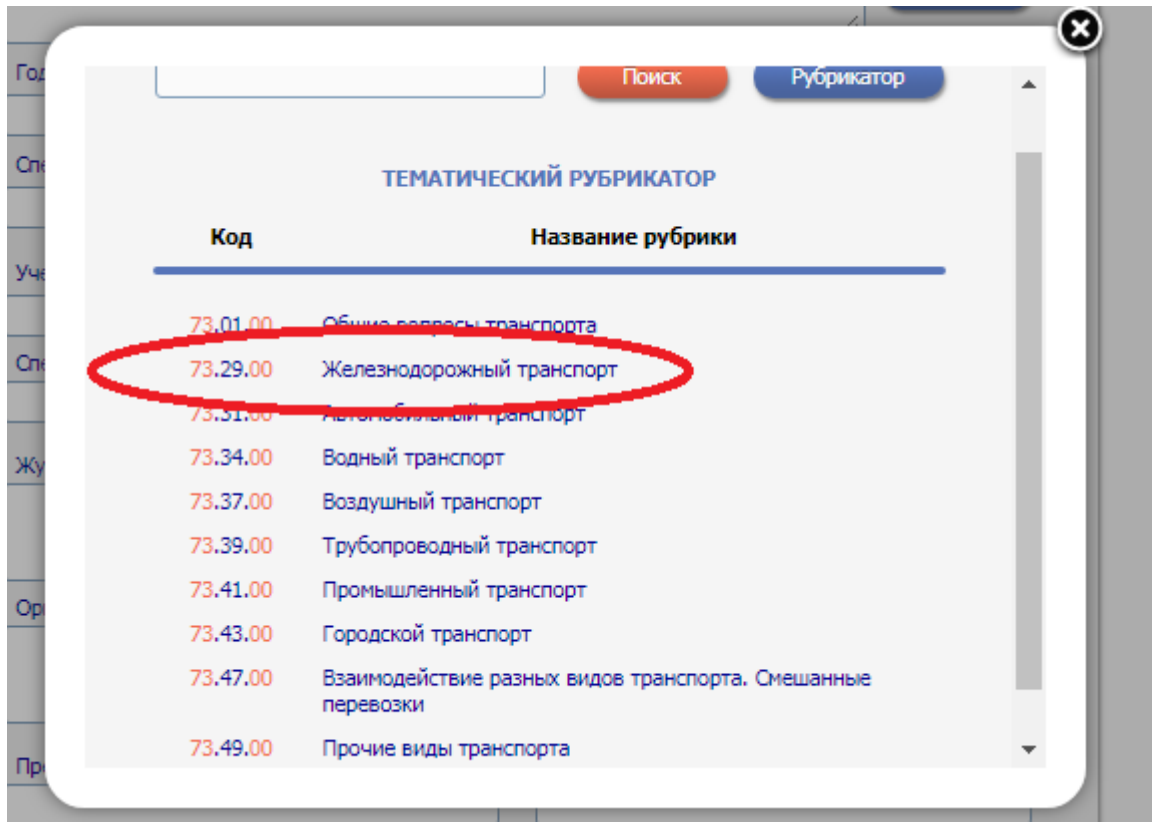

Если необходимо выбрать более подробную тему, щелкаем мышкой по последнему разряду.

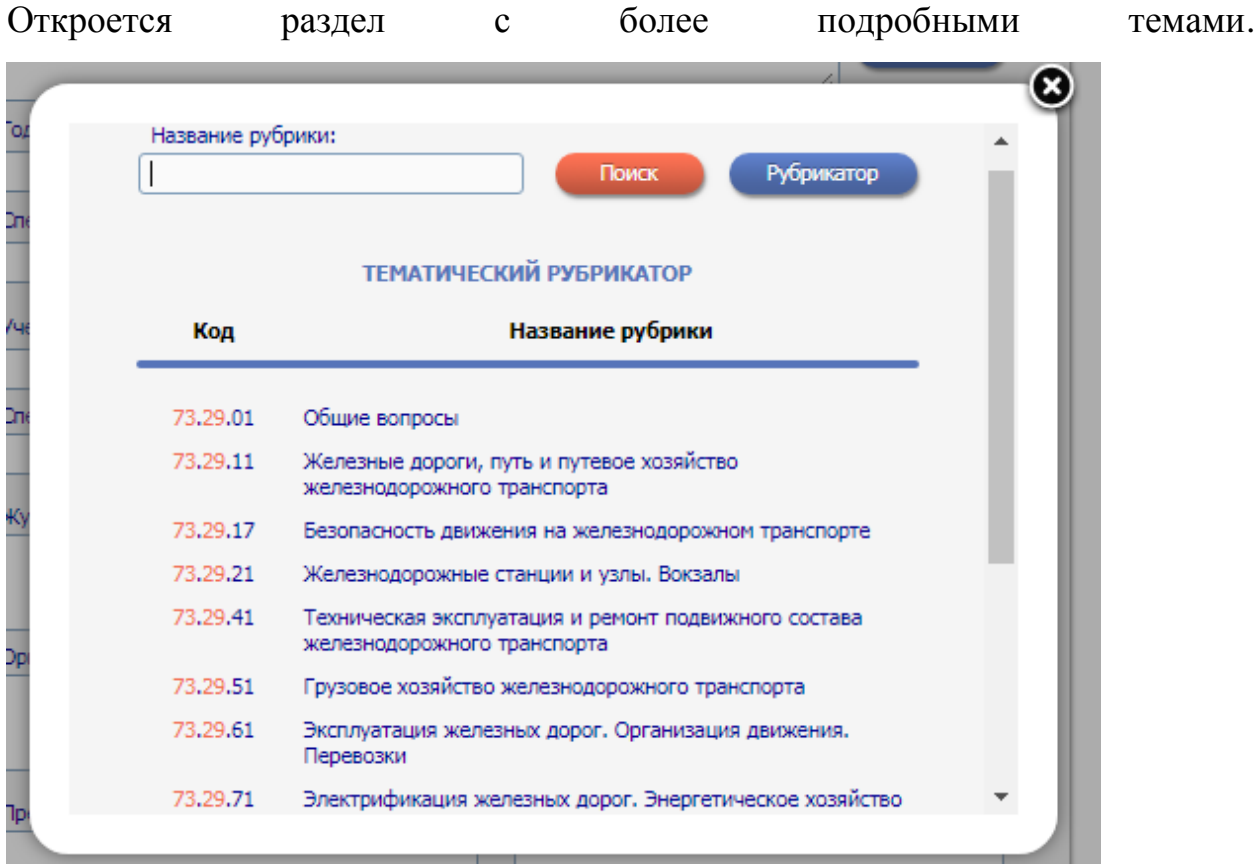

Можно выбрать несколько интересующих вас тем, щелкая на каждую мышкой.

Они появятся в поле «Разделы тематического рубрикатора».

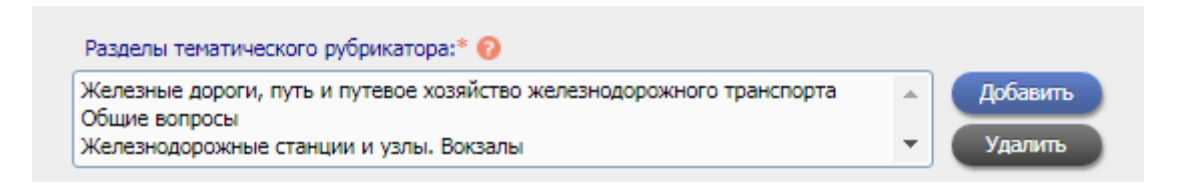

Далее укажите ключевые слова или словосочетания, отражающие ваши научные интересы, разделяя их запятой и пробелом.

Желательно указывать ключевые слова, как на русском, так и на английском языке.

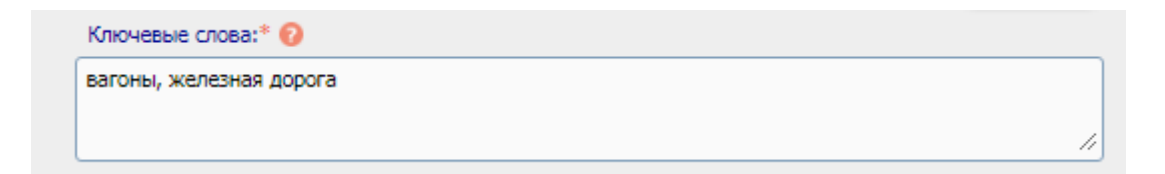

Следом выберите из списка высшее учебное заведение, в котором вы получили высшее образование.

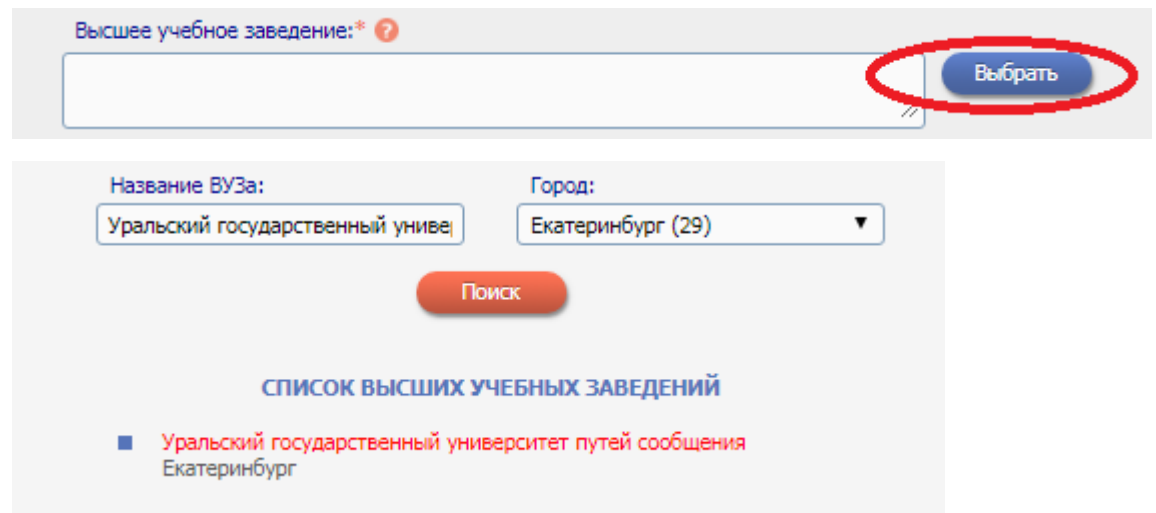

Далее укажите подразделение ВУЗа (факультет, институт и т.д.), который вы закончили (указывается без сокращений, с маленькой буквы).

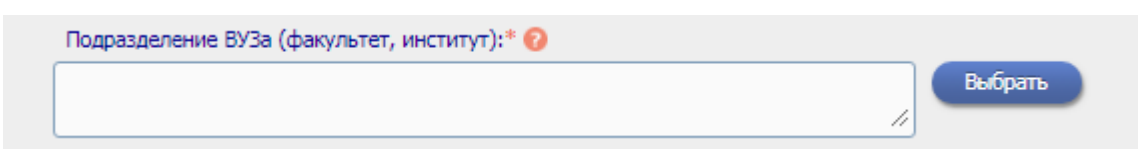

## Выберите год окончания и квалификацию.

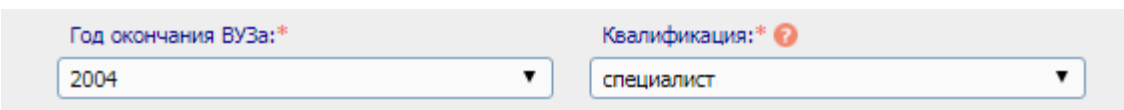

## Выберите специальность высшего образования.

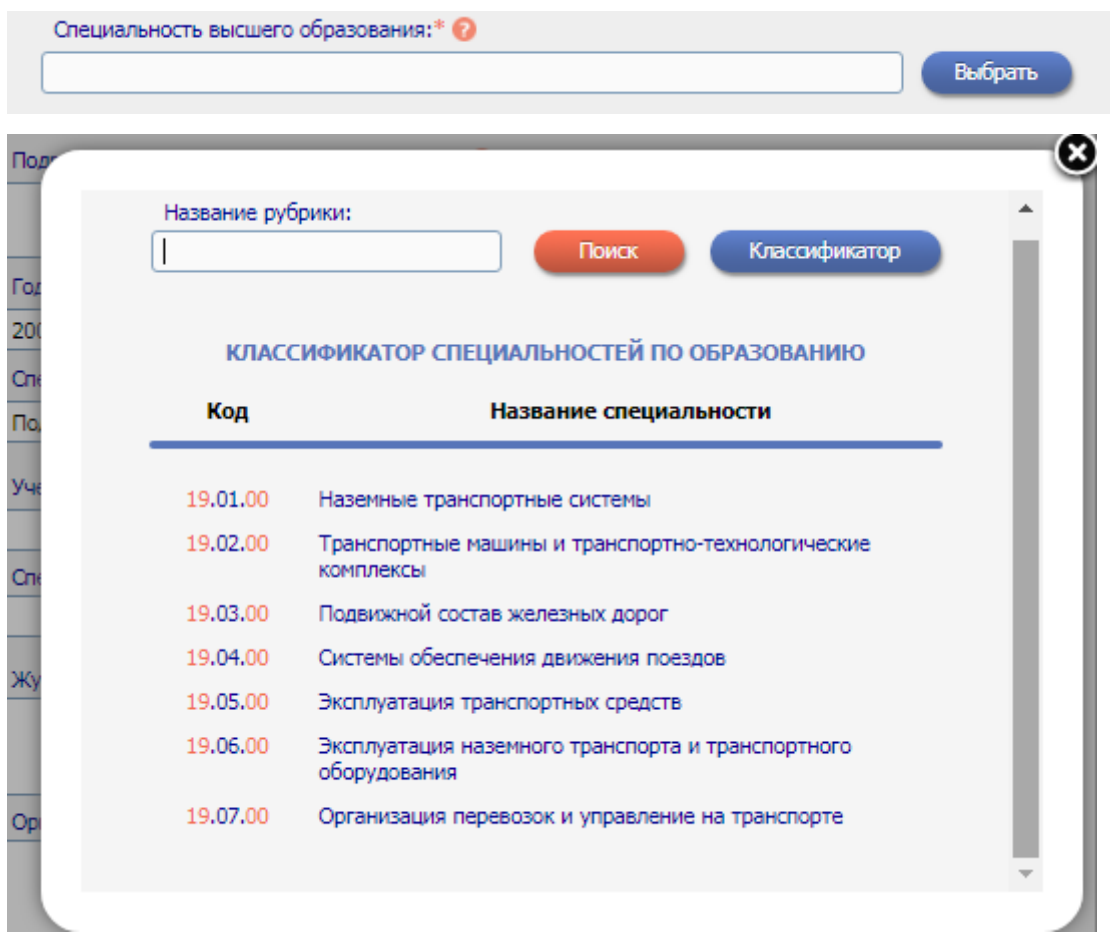

Выберите ученую степень и звание.

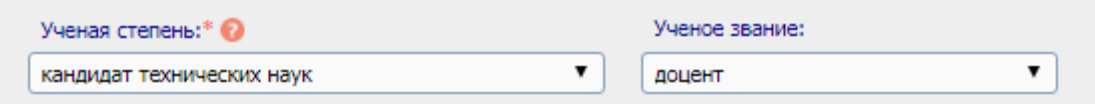

Укажите другие научно-исследовательские организации, в которых вы работаете или работали ранее (кроме места текущей работы, указанного выше).

Это поможет идентифицировать ваши публикации. Если таких мест нет, то оставьте поле пустым.

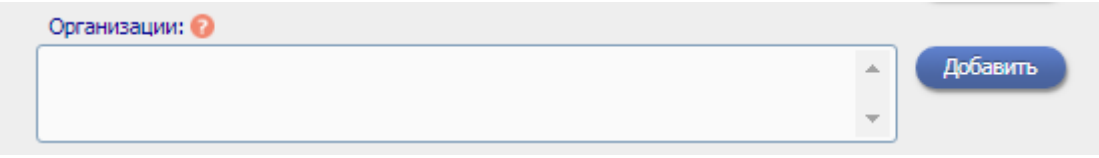

Заполните поля «Предыдущая фамилия (девичья)» и «Фамилия на английском языке».

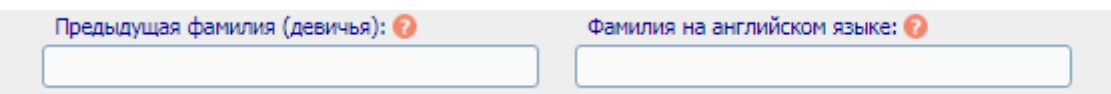

Если вы имеете персональные коды в системах идентификации авторов ORCID, ResearcherID, Scopus Author ID и т.д., укажите их в этом поле.

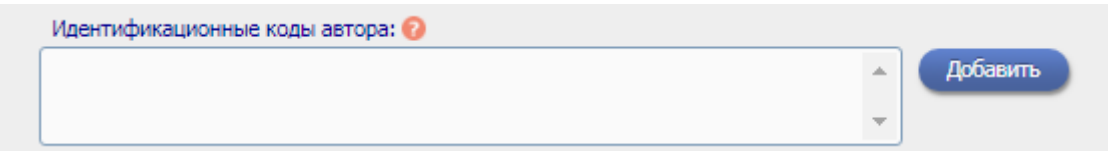

Нажмите на кнопку сохранить, чтобы продолжить регистрацию.

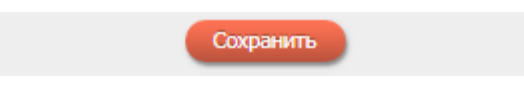

Вам будет выдано сообщение об успешной регистрации и автоматически отправлено письмо с регистрационными данными на ваш основной адрес электронной почты. Сохраните его - это письмо поможет вам, если вы забудете имя пользователя и/или пароль. Если вы регистрировались в качестве автора в системе SCIENCE INDEX, то в этом же письме Вам будет направлен код подтверждения регистрации в виде ссылки, по которой нужно просто перейти при получении письма.

## **Если возникли вопросы, обращайтесь в ауд. Б3-67.**